# How to Install and Use the BlackBerry Browser Push Action

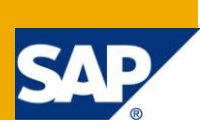

## **Applies to:**

SAP MII 12.1 and 12.2

### **Summary**

The purpose of this document is to provide a high level overview of the steps that need to be taken to install the BlackBerry Browser Push Action block into the 12.1 or 12.2 MII Workbench.

**Author:** Salvatore Castro **Company:** SAP Labs, LLC

**Created on:** 3 October 2010

### **Author Bio**

Salvatore Castro of SAP Labs and has a Bachelors Degree in Computer Engineering and a Masters Degree in Computer Science both through the Rochester Institute of Technology. He came aboard SAP as part of the Lighthammer acquisition and currently is a member of the Manufacturing Foundation group led by Frank Schuler.

## **Table of Contents**

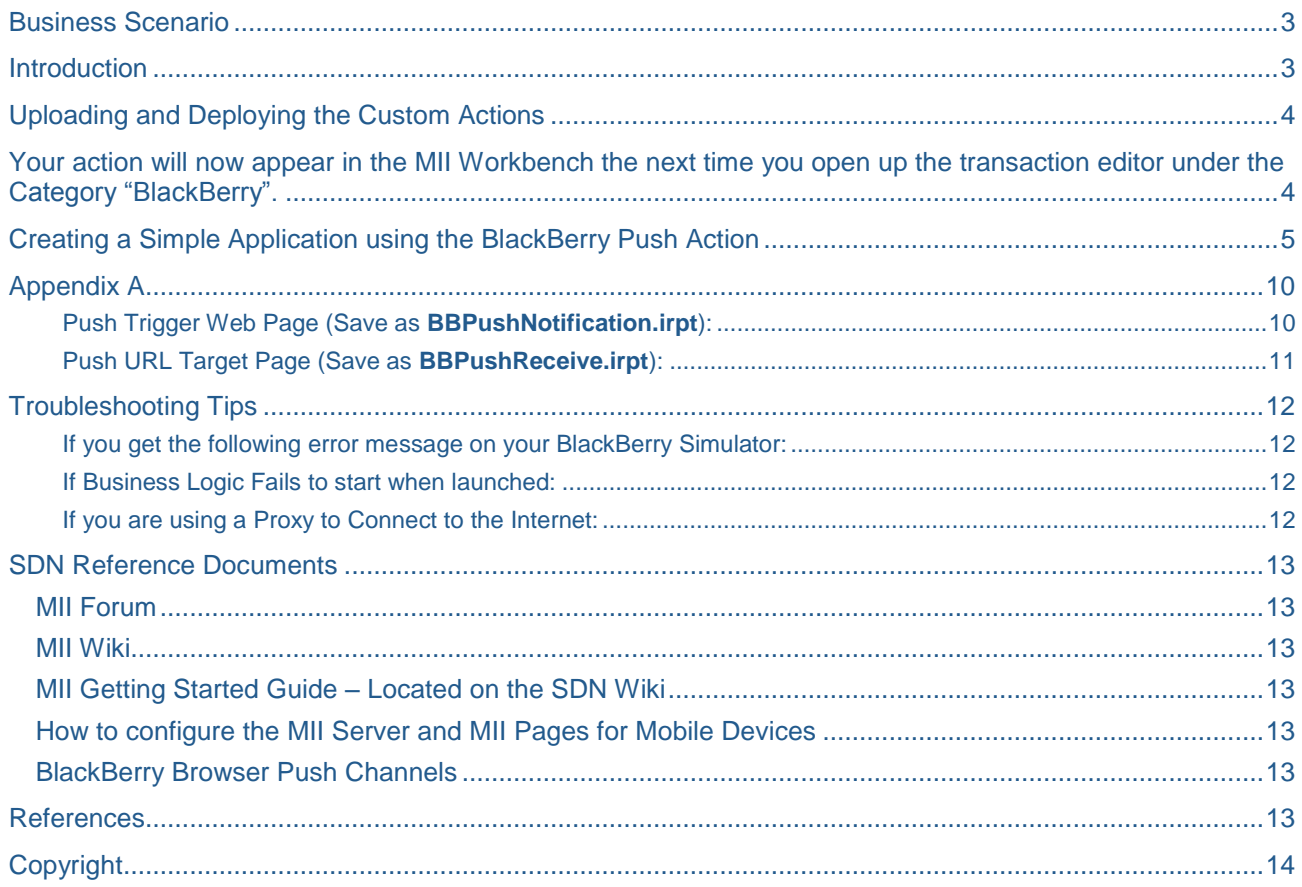

## <span id="page-2-0"></span>**Business Scenario**

The SAP MII product supports the addition of custom targeted actions for various systems. The BlackBerry Browser Push operation leverages this product flexibility to allow users to push alert messages and URL links to a BlackBerry. This can be used in various scenarios where events occur that people want to be notified of when they are on the move. For example the Maintenance Engineer is off performing a low priority task. If a machine goes down or begins to operate out of its specification range and high priority alert message can be generated and set to the BlackBerry of the Maintenance Engineer along with a URL to a MII page that can have other relevant plant information.

## <span id="page-2-1"></span>**Introduction**

The BlackBerry system architecture allows for various services to be performed. The primary one that is discussed in this document is the ability to alert someone of an event with various priorities and pass them a URL to real-time information. The system architecture for the BlackBerry Setup is shown below:

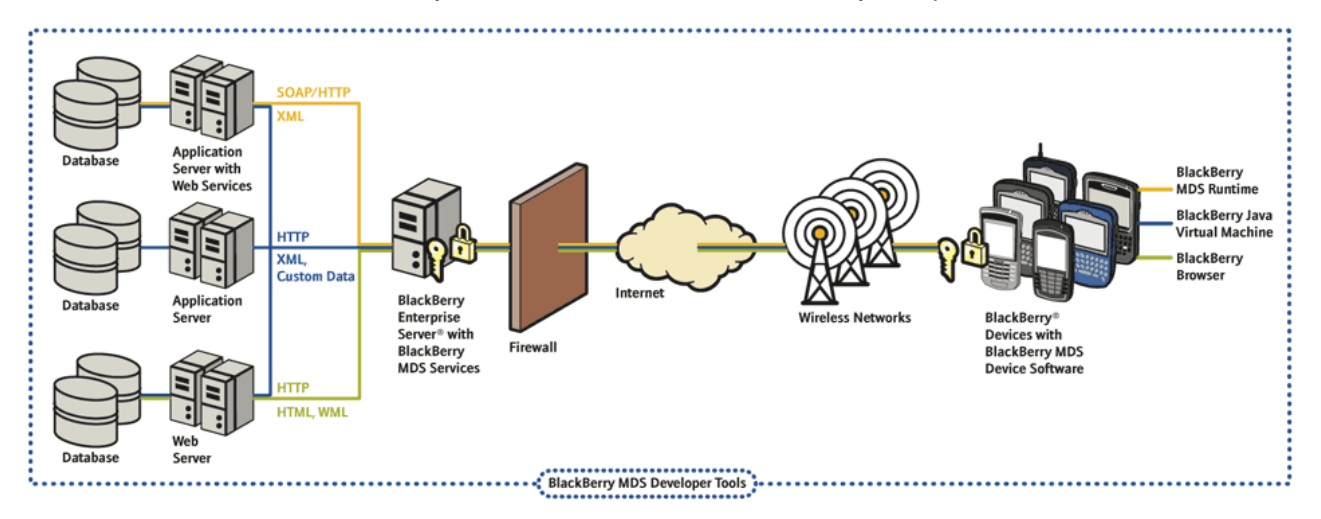

#### **Figure 1**: BlackBerry Enterprise System Architecture

The MII server, since it also functions as a fully functional web server fits cleanly into this network architecture for servicing HTTP requests from the BlackBerry Enterprise Server (BES). In order for the MII Server to "Push" a notification to the BES server to send an alert message to a BlackBerry device a couple of files need to be added to the MII Server to create a custom action block in the MII Business Logic Environment. This document will walk through the necessary files and the location of where they go on the MII server. There is also an example page that can be setup in order to demo this functionality. This demo requires that the following be installed from the BlackBerry Website: Blackberry Device Simulators (v4.1) and Blackberry Email and MDS Services Simulator Package (on this page

[http://www.blackberry.com/developers/downloads/simulators/index.shtml\)](http://www.blackberry.com/developers/downloads/simulators/index.shtml). These installations require the Java 5.0 SDK to be installed on the machine as well. For more technical information about how to configure MII for various mobile devices see the "How to configure the MII Server and MII Pages for Mobile Devices" document that is posted on the SDN. It is highly recommended that this document is reviewed before implementing the BlackBerry Push example in this document.

## <span id="page-3-0"></span>**Uploading and Deploying the Custom Actions**

The deployment of custom actions is documented in the MII 12.x Help documentation which can be found online [\(http://help.sap.com](http://help.sap.com/) -> Select SAP Business Suite and on the left under SAP Manufacturing choose Manufacturing Integration & Intelligence).

The specifics for installing these actions are simply to navigate to the following in MII:

- 1. System Management -> Custom Actions
- 2. Select Upload Button
- 3. In the Assembly File Upload window
- 4. For Assembly file browse to the **[BlackBerryBrowserPush.jar](http://www.sdn.sap.com/irj/scn/index?rid=/library/uuid/104bf8bf-2bb1-2d10-7ebf-e5be2ce80fd9)**
- 5. Press the Save button
- 6. Press the Deploy Button

<span id="page-3-1"></span>Your action will now appear in the MII Workbench the next time you open up the transaction editor under the Category "BlackBerry".

## <span id="page-4-0"></span>**Creating a Simple Application using the BlackBerry Push Action**

Create the following transaction, the new action block is location in the **BlackBerry** category:

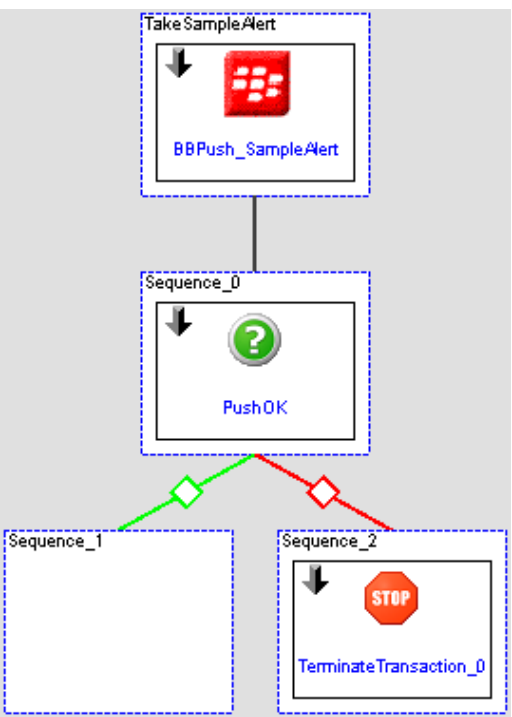

Use this configuration for the BB Action:

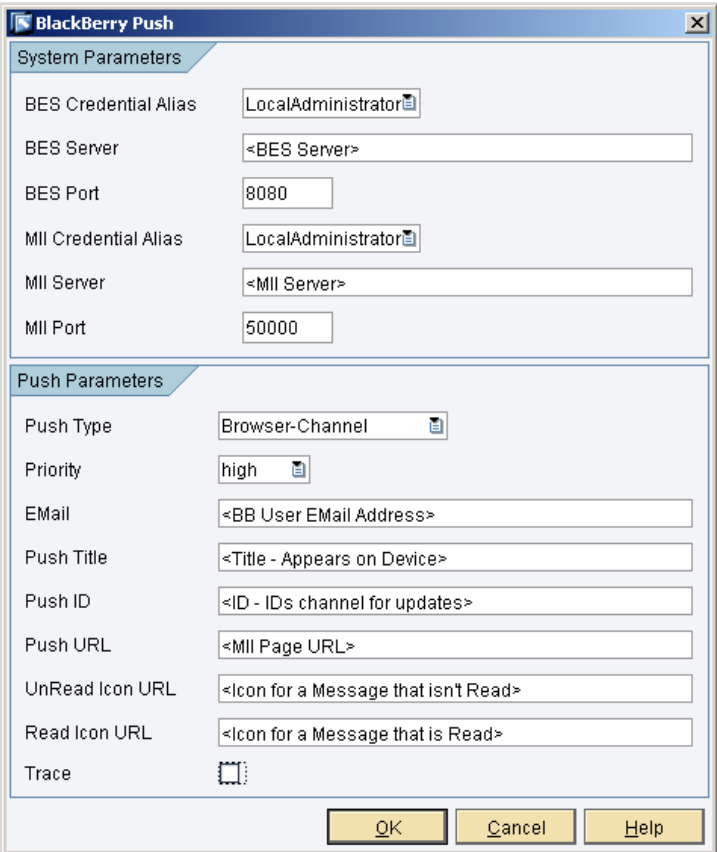

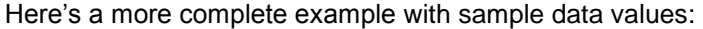

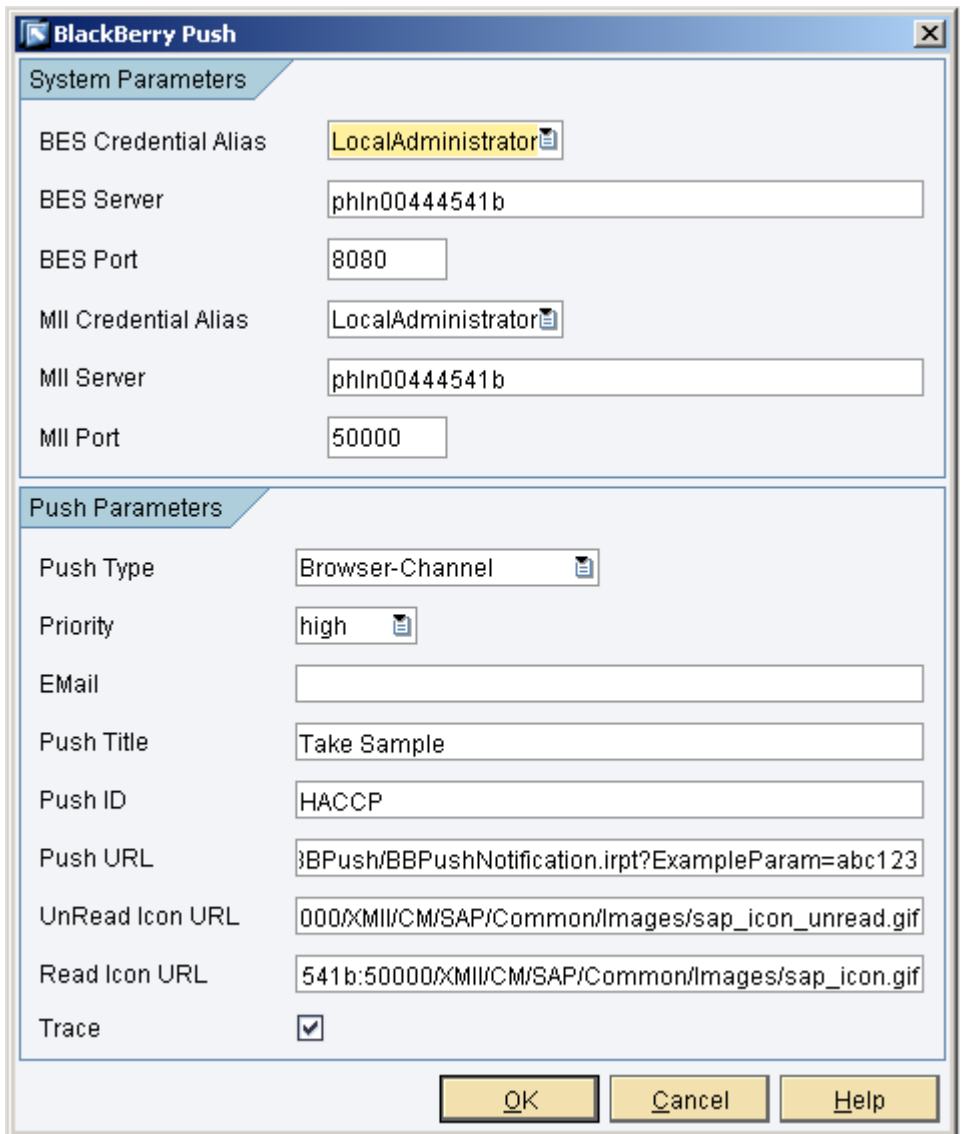

Some of the parameter values will need to be changed to fit your system, they are: MII Server, MII Port, UnRead Icon URL, Read Icon URL

Set the Push URL to point to the **BBPushReceive.irpt** page, for example: **CM/SAP/FunctionalExamples/BBPush/BBPushNotification.irpt?ExampleParam=abc123**

**\* It is important to note that the MII & BES Username and Password fields are still available via the Link Editor but for security and transport reasons it is recommended to use the Credential Aliases.** Configure the conditional and termination action blocks as follows:

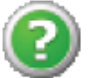

**PushOK - Conditional** 

Description:

#### **Incoming Links:**

Type: Assign

From: BBPush\_SampleAlert.Success

To: PushOK.Input1

#### **Inputs:**

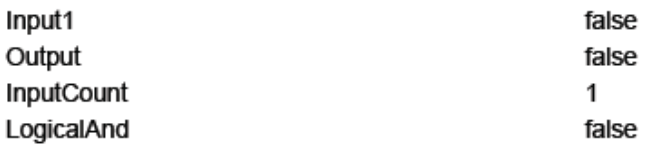

**STOP** 

### TerminateTransaction\_0 - TerminateTransaction

Description:

#### **Incoming Links:**

Type: Assign

From: BBPush\_SampleAlert.LastErrorMessage

To: TerminateTransaction\_0.TerminationMessage

### **Inputs:**

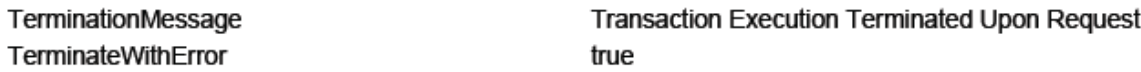

Save this transaction in the following location as:

SAP\FunctionalExamples\BBPush

Call it **BlackBerryPushExample**

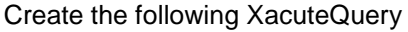

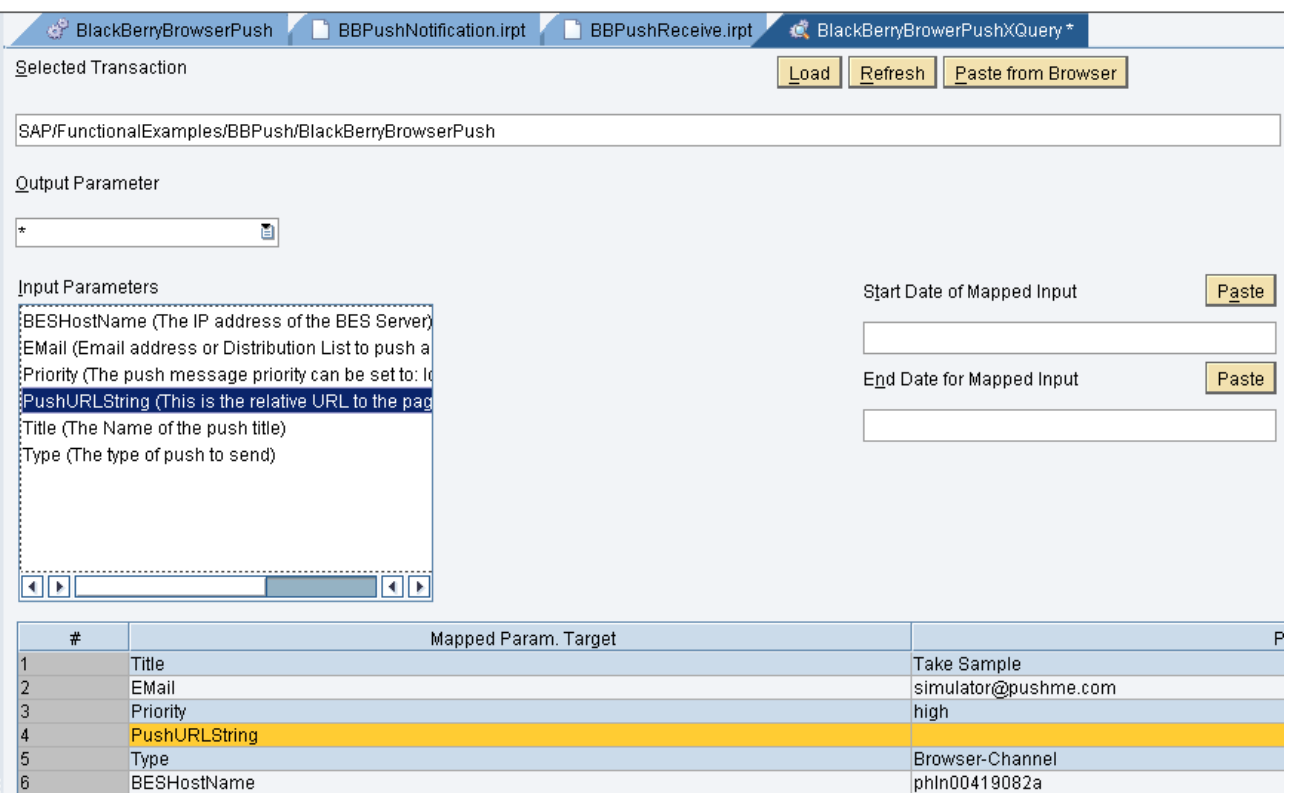

Save it as **SAP/FunctionalExamples/BBPush/BlackBerryPushExampleXQuery**

Create both of the HTML Pages that are referenced in **Appendix A** of this document. Save both of them to SAP\FunctionalExamples\BBPush\

Now it is time to setup MII link to the newly created page using the MII navigation editor.

Start both the BlackBerry Device Simulator (recommend the 8830) and the BlackBerry Email and MDS Services. There is special configuration required if you are using a Proxy to access the internet. If you are using a proxy, see the troubleshooting section of this document for what to do.

From your Browser navigate to the BBPushNotificaiton.irpt page, set the priority to high and press the "Send" button. Look at the BlackBerry simulator is should now look similar to:

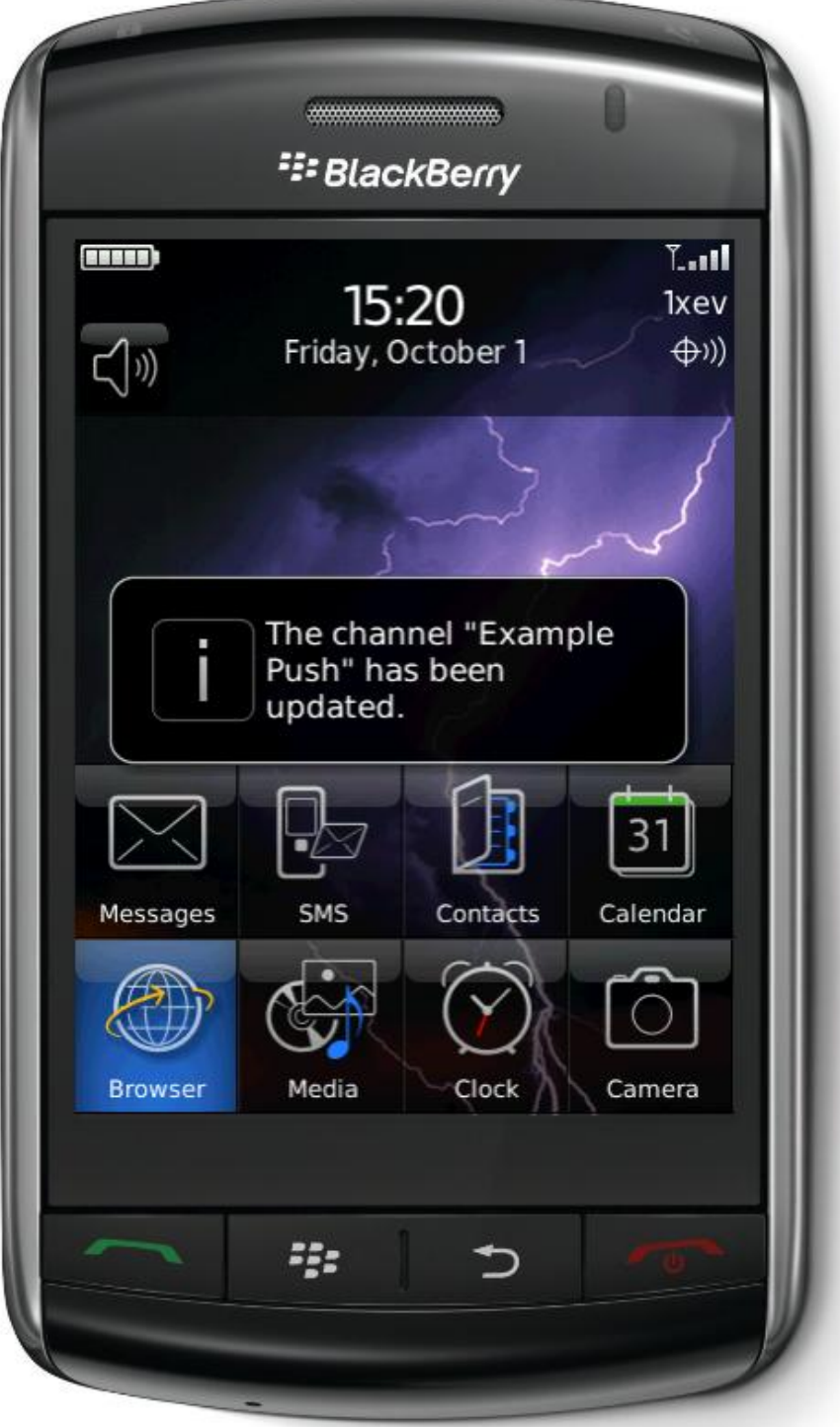

## <span id="page-9-0"></span>**Appendix A**

<span id="page-9-1"></span>Push Trigger Web Page (Save as **BBPushNotification.irpt**):

<html> <head> <meta http-equiv="Content-Type" content="text/html; charset=utf-8"> <title>BB POST Example</title> <link rel="stylesheet" type="text/css" href="<Your Stylesheet>"> <script language="JavaScript">

// This function will call the BB Push transaction and push the alert message to the Mobile Device function pushAlert() {

```
var qObj = document.getElementById('BlackBerryBrowserPush').getQueryObject();
```
qObj.setParam(1, document.getElementById('txtTitle').value); qObj.setParam(2, document.getElementById('txtEMail').value); qObj.setParam(3, document.getElementById('selPriority').value); // Param 4 is the Push URL qObj.setParam(5, document.getElementById('selType').value);

```
if(BlackBerryBrowserPush.executeCommand())
   alert('Alert Successfully Sent');
else
```
alert(BlackBerryBrowserPush.getLastError());

}

// This function will remove the pushed channel alert from the device function deleteChannel() {

```
var qObj = document.getElementById('BlackBerryBrowserPush').getQueryObject();
```

```
qObj.setParam(1, document.getElementById('txtTitle').value);
qObj.setParam(2, document.getElementById('txtEMail').value);
qObj.setParam(3, document.getElementById('selPriority').value);
// Param 4 is the Push URL
qObj.setParam(5, 'Browser-Channel-Delete');
```

```
if(BlackBerryBrowserPush.executeCommand())
   alert('Alert Successfully Sent');
else
```
alert(BlackBerryBrowserPush.getLastError());

} </script> </head>

```
<body>
<form name="frmMain">
             <table border="1" width="316" id="table1" class="Table">
                 \epsilontr\sim<td width="94%" colspan="2" class="PageSmHeader" align="center">Push to 
BB</td>
                 \langle tr \rangle<tr>
                         <td width="24%" class="tdSubSmHeader">Title</td>
```

```
<td width="71%" class="tdSubSmHeader">
```

```
<input type="text" name="txtTitle" id="txtTitle" size="26" value="Take Sample"></td>
               \langle tr \rangle<tr><td width="24%" class="tdSubSmHeader">Email</td>
                       <td width="71%" class="tdSubSmHeader">
                       <input type="text" name="txtEMail" id="txtEMail" size="26" 
value="simulator@pushme.com"></td>
               </tr><tr>
                       <td width="24%" class="tdSubSmHeader">Priority</td>
                       <td width="71%" class="tdSubSmHeader">
                       <select size="1" id="selPriority" name="selPriority">
                       <option value="low">Low</option>
                       <option value="medium">Medium</option>
                       <option value="high">High</option>
                       </select></td>
               \langle tr \rangle<tr>
                       <td width="24%" class="tdSubSmHeader">Type</td>
                       <td width="71%" class="tdSubSmHeader">
                       <select size="1" id="selType" name="selType">
                       <option value="Browser-Channel">Channel</option>
                       <option value="Browser-Message">Message</option>
                       <option value="Browser-Content">Content</option>
                       </select></td>
               </tr><tr>
                       <td colspan="2" class="tdSubSmHeader" align="center">
                       <input type="button" value="Send" name="btnSend" onclick="pushAlert()">
                       <input type="reset" value="Reset" name="btnReset"> 
                       <input type="button" value="Delete Channel" name="btnDeleteChannel" 
onclick="deleteChannel()"> </td>
               </tr></table>
</form>
<applet name="BlackBerryBrowserPush" id="BlackBerryBrowserPush" codebase="/Illuminator/Classes" 
code="iCommand" archive="illum8.zip" width="1" height="1" mayscript>
            <param name="QueryTemplate" value="SAP/BBPush/BlackBerryPushExampleXQuery">
            <param name="InitialUpdate" value="false">
</applet>
</body>
</html>
```
### <span id="page-10-0"></span>Push URL Target Page (Save as **BBPushReceive.irpt**):

Demonstrates how to pass parameters/values from the pushed icon to a web page, notice the {parameters}. <html> <head> <meta http-equiv="Content-Language" content="en-us"> <meta http-equiv="Content-Type" content="text/html; charset=utf-8"> <title>Pushed Page</title> </head> <body> <p>Login Name: {IllumLoginName}</p> <p>SentParam: {ExampleParam}</p> </body> </html>

## <span id="page-11-0"></span>**Troubleshooting Tips**

<span id="page-11-1"></span>If you get the following error message on your BlackBerry Simulator:

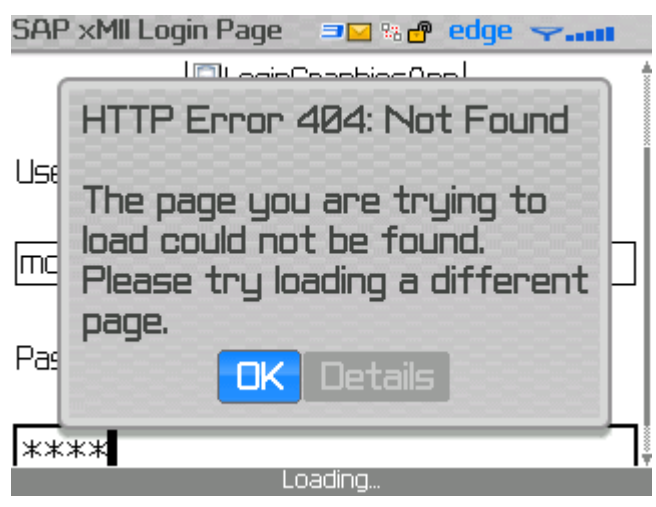

With these details:

The application whose context path is "/Lighthammer" could not find a file or servlet for this URL.

Then the Push URL value is pointing to a page that is not on your MII server.

### <span id="page-11-2"></span>If Business Logic Fails to start when launched:

Make sure that the Java Web Start Cache is completely cleared and that all files were copied to the appropriate directories.

### <span id="page-11-3"></span>If you are using a Proxy to Connect to the Internet:

If you are using a proxy to connect to the internet the BlackBerry MDS Services need to be setup to use this proxy. Open up the following file (Your exact directory may be slightly different depending on the version):

C:\Program Files\Research In Motion\BlackBerry Email and MDS Services Simulators 4.1.0\MDS\config\rimpublic.property

In this file modify the "[HTTP HANDLER]" section to fit your configuration, don't forget to set the proxyEnabled = true

### <span id="page-12-0"></span>**SDN Reference Documents**

### <span id="page-12-1"></span>**MII Forum**

<span id="page-12-2"></span><https://www.sdn.sap.com/irj/sdn/forum?forumID=237>

### **MII Wiki**

<span id="page-12-3"></span><https://wiki.sdn.sap.com/wiki/display/xMII>

#### **MII Getting Started Guide – Located on the SDN Wiki**

<span id="page-12-4"></span>From the MII Wiki link above, navigate to Guide & Guidelines section.

### **How to configure the MII Server and MII Pages for Mobile Devices**

<span id="page-12-5"></span>From the MII Wiki link above, navigate to Guide & Guidelines section.

### **BlackBerry Browser Push Channels**

[http://www.blackberry.com/knowledgecenterpublic/livelink.exe?func=ll&objId=1162261&objAction=browse&s](http://www.blackberry.com/knowledgecenterpublic/livelink.exe?func=ll&objId=1162261&objAction=browse&sort=name) [ort=name](http://www.blackberry.com/knowledgecenterpublic/livelink.exe?func=ll&objId=1162261&objAction=browse&sort=name)

On Page 68, each "Push Type" is described in detail.

### <span id="page-12-6"></span>**References**

<http://www.blackberry.com/downloads/> [http://sdn.sap.com](http://sdn.sap.com/) [http://help.sap.com](http://help.sap.com/)

## <span id="page-13-0"></span>**Copyright**

© Copyright 2010 SAP AG. All rights reserved.

No part of this publication may be reproduced or transmitted in any form or for any purpose without the express permission of SAP AG. The information contained herein may be changed without prior notice.

Some software products marketed by SAP AG and its distributors contain proprietary software components of other software vendors.

Microsoft, Windows, Excel, Outlook, and PowerPoint are registered trademarks of Microsoft Corporation.

IBM, DB2, DB2 Universal Database, System i, System i5, System p, System p5, System x, System z, System z10, System z9, z10, z9, iSeries, pSeries, xSeries, zSeries, eServer, z/VM, z/OS, i5/OS, S/390, OS/390, OS/400, AS/400, S/390 Parallel Enterprise Server, PowerVM, Power Architecture, POWER6+, POWER6, POWER5+, POWER5, POWER, OpenPower, PowerPC, BatchPipes, BladeCenter, System Storage, GPFS, HACMP, RETAIN, DB2 Connect, RACF, Redbooks, OS/2, Parallel Sysplex, MVS/ESA, AIX, Intelligent Miner, WebSphere, Netfinity, Tivoli and Informix are trademarks or registered trademarks of IBM Corporation.

Linux is the registered trademark of Linus Torvalds in the U.S. and other countries.

Adobe, the Adobe logo, Acrobat, PostScript, and Reader are either trademarks or registered trademarks of Adobe Systems Incorporated in the United States and/or other countries.

Oracle is a registered trademark of Oracle Corporation.

UNIX, X/Open, OSF/1, and Motif are registered trademarks of the Open Group.

Citrix, ICA, Program Neighborhood, MetaFrame, WinFrame, VideoFrame, and MultiWin are trademarks or registered trademarks of Citrix Systems, Inc.

HTML, XML, XHTML and W3C are trademarks or registered trademarks of W3C®, World Wide Web Consortium, Massachusetts Institute of Technology.

Java is a registered trademark of Sun Microsystems, Inc.

JavaScript is a registered trademark of Sun Microsystems, Inc., used under license for technology invented and implemented by Netscape.

SAP, R/3, SAP NetWeaver, Duet, PartnerEdge, ByDesign, SAP Business ByDesign, and other SAP products and services mentioned herein as well as their respective logos are trademarks or registered trademarks of SAP AG in Germany and other countries.

Business Objects and the Business Objects logo, BusinessObjects, Crystal Reports, Crystal Decisions, Web Intelligence, Xcelsius, and other Business Objects products and services mentioned herein as well as their respective logos are trademarks or registered trademarks of Business Objects S.A. in the United States and in other countries. Business Objects is an SAP company.

All other product and service names mentioned are the trademarks of their respective companies. Data contained in this document serves informational purposes only. National product specifications may vary.

These materials are subject to change without notice. These materials are provided by SAP AG and its affiliated companies ("SAP Group") for informational purposes only, without representation or warranty of any kind, and SAP Group shall not be liable for errors or omissions with respect to the materials. The only warranties for SAP Group products and services are those that are set forth in the express warranty statements accompanying such products and services, if any. Nothing herein should be construed as constituting an additional warranty.